## *Mac Installation:*

Click the link for the Mac download (below), the file should save to your "Downloads" folder.

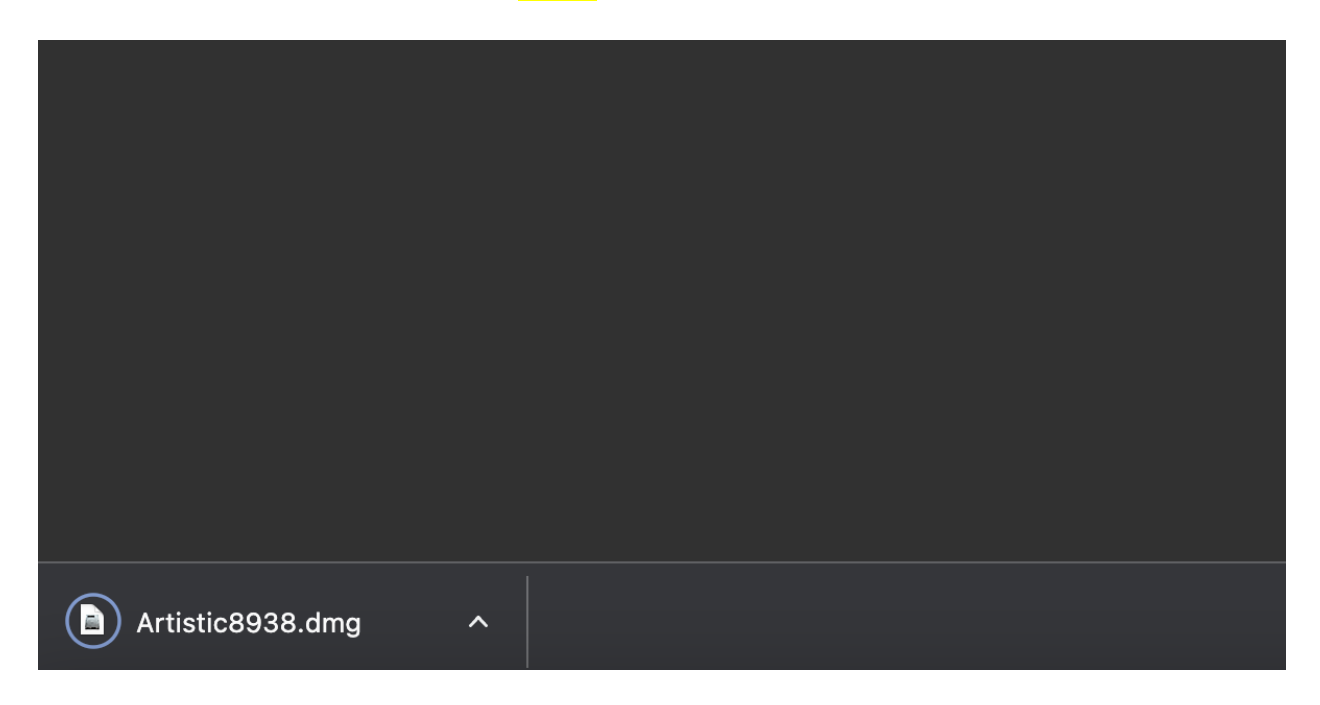

Double-click on Artistic8938.dmg in the Downloads folder.

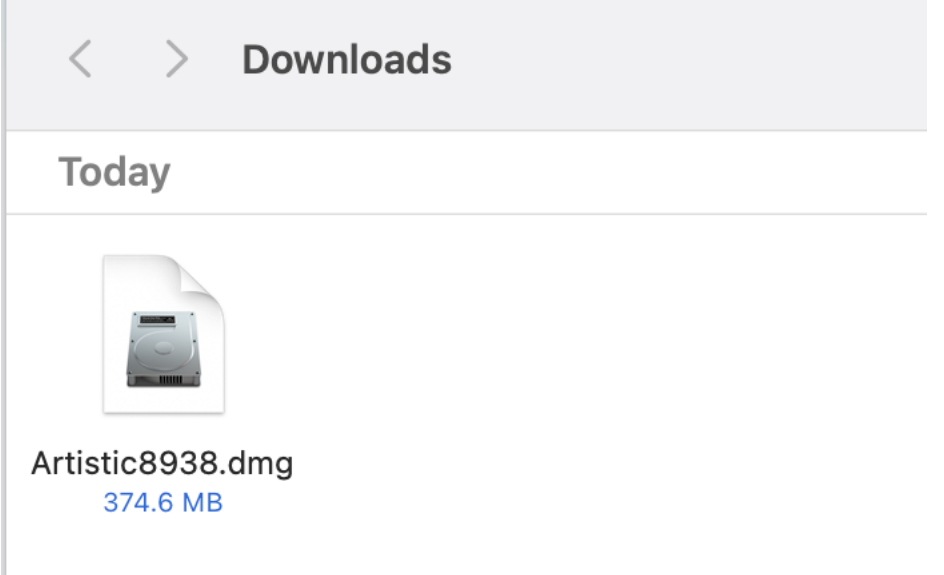

Drag the "Artistic" application into the "Applications" folder.

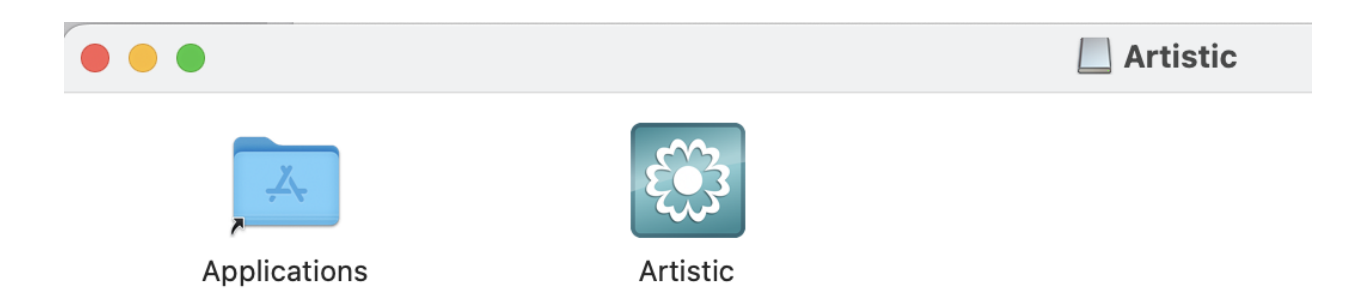

You should now see it in the Applications folder. Double-click "Artistic" in the applications folder to start the program.

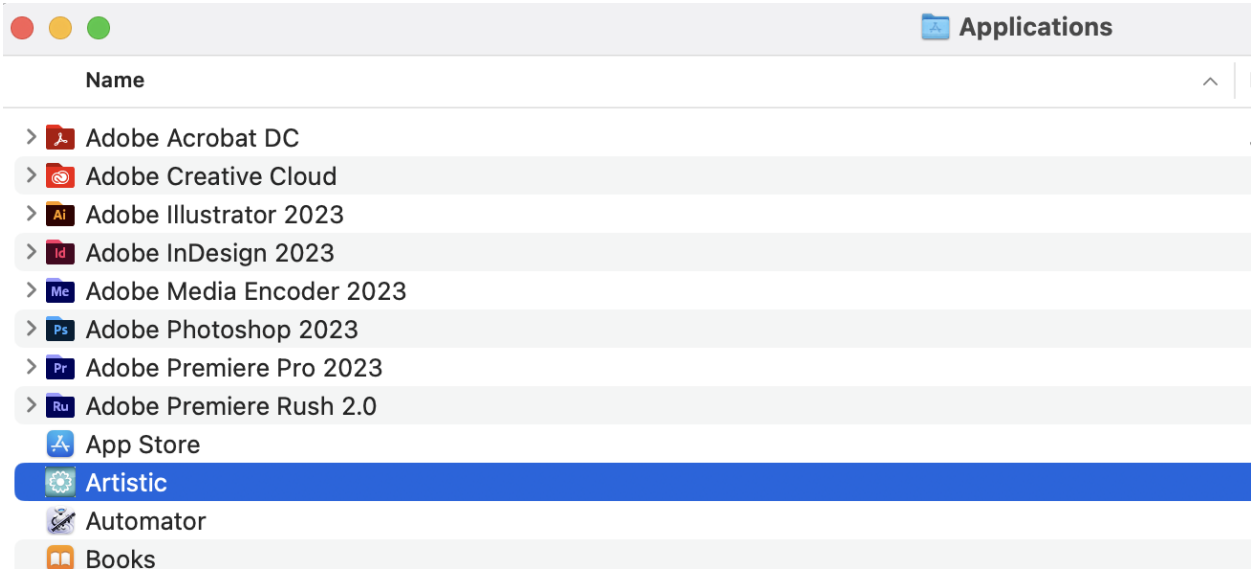

Click "Open" if you see the warning.

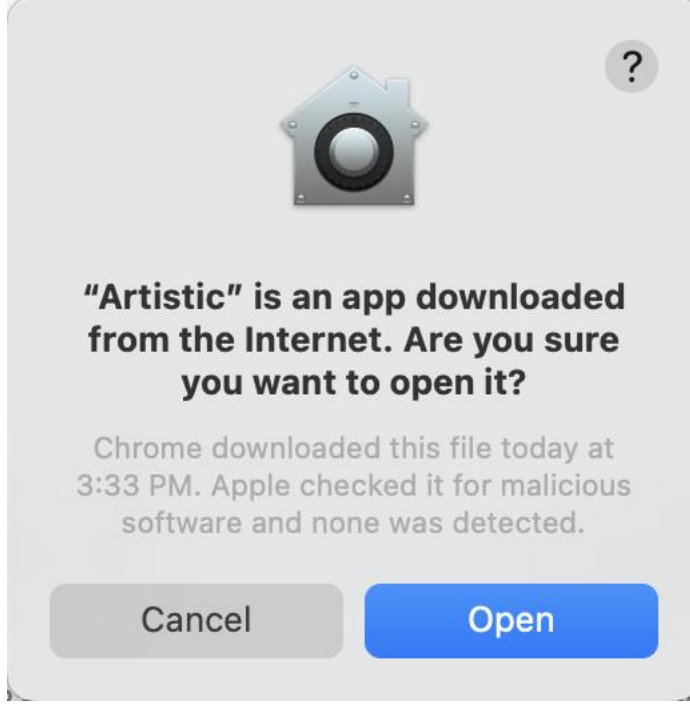

Enter in the serial number and activation code **EXACTLY** the way you see it in your Artistic Digitizer Trial email, then click "**Activate**".

Your codes **may contain ZEROs** only, **but will not** contain the letter "O". Do not use spaces prior to entering in the codes. **Do USE** dashes as you see them in your codes.

If you receive "**invalid code**" or "**Parameters incorrect**", this means you have entered in your code incorrectly, please try again.

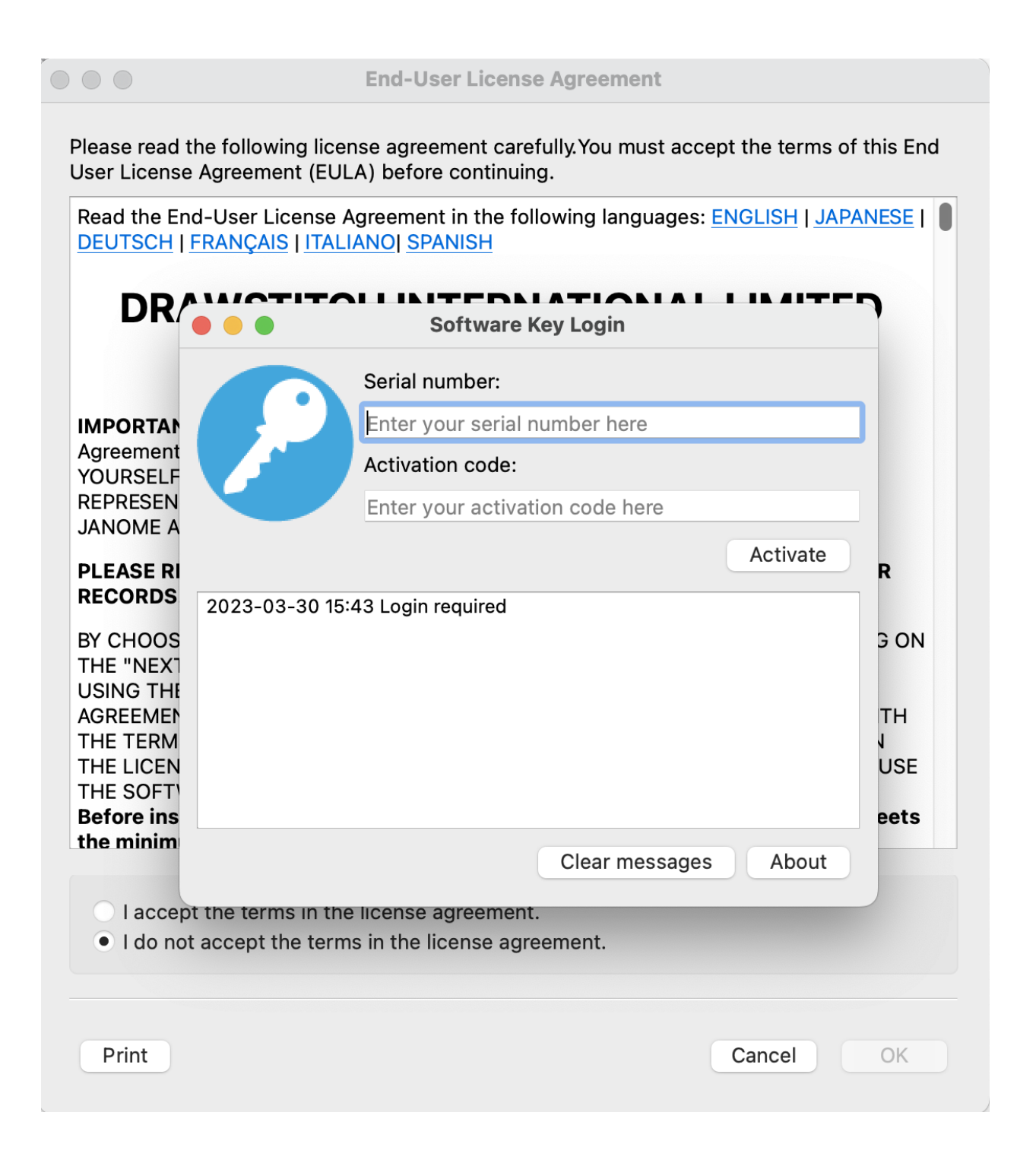

## *Download here:*

[https://www.drawstitch.com/installations/Artistic\\_Digitizer\\_MAC\\_2/Artistic8939.dmg](https://nam02.safelinks.protection.outlook.com/?url=https%3A%2F%2Fwww.drawstitch.com%2Finstallations%2FArtistic_Digitizer_MAC_2%2FArtistic8939.dmg&data=05%7C02%7C%7C2b2c6517aef84f61eb9c08dc4f33b5d0%7Cf4112c9de629427abefb131615a18ed1%7C0%7C1%7C638472330734541135%7CUnknown%7CTWFpbGZsb3d8eyJWIjoiMC4wLjAwMDAiLCJQIjoiV2luMzIiLCJBTiI6Ik1haWwiLCJXVCI6Mn0%3D%7C0%7C%7C%7C&sdata=sNPSURyBiZ04OlPkdTX7T8d0xb8PTU%2FFPnSX%2Ft6zjTs%3D&reserved=0)